## ตั้งค่า Default หน้า Intranet Maco

- 1. เปิดหน้า Internet Explorer
- 2. เลือกไปที่ เมนู Tools
- 3. เลือก Internet Option
- 4. พิมพ์ <u>http://hpsever</u> ลงในช่อง Address ตามรูป
- 5. กด Apply
- $6.$  กด  $OK$
- 7. เสร็จแล้วก็ลองเปิด Internet Explorer ขึ้นมาใหม่

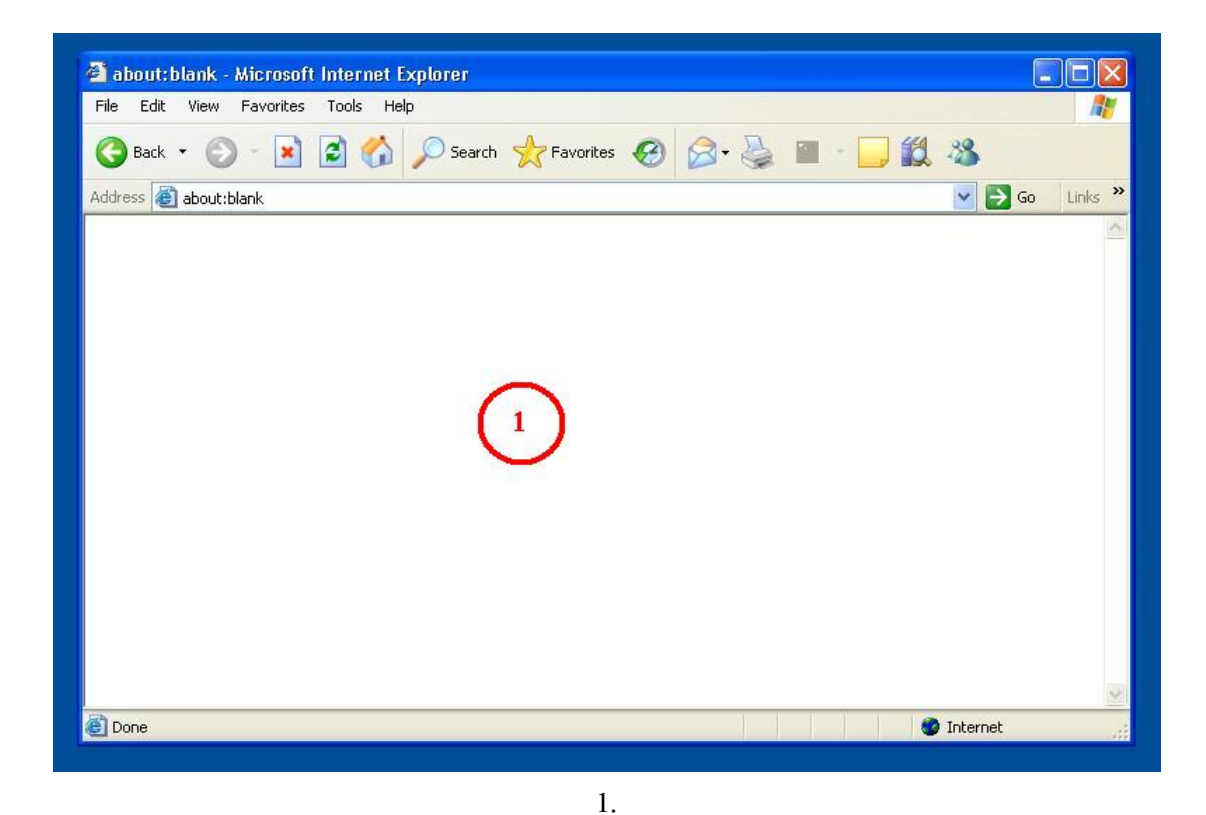

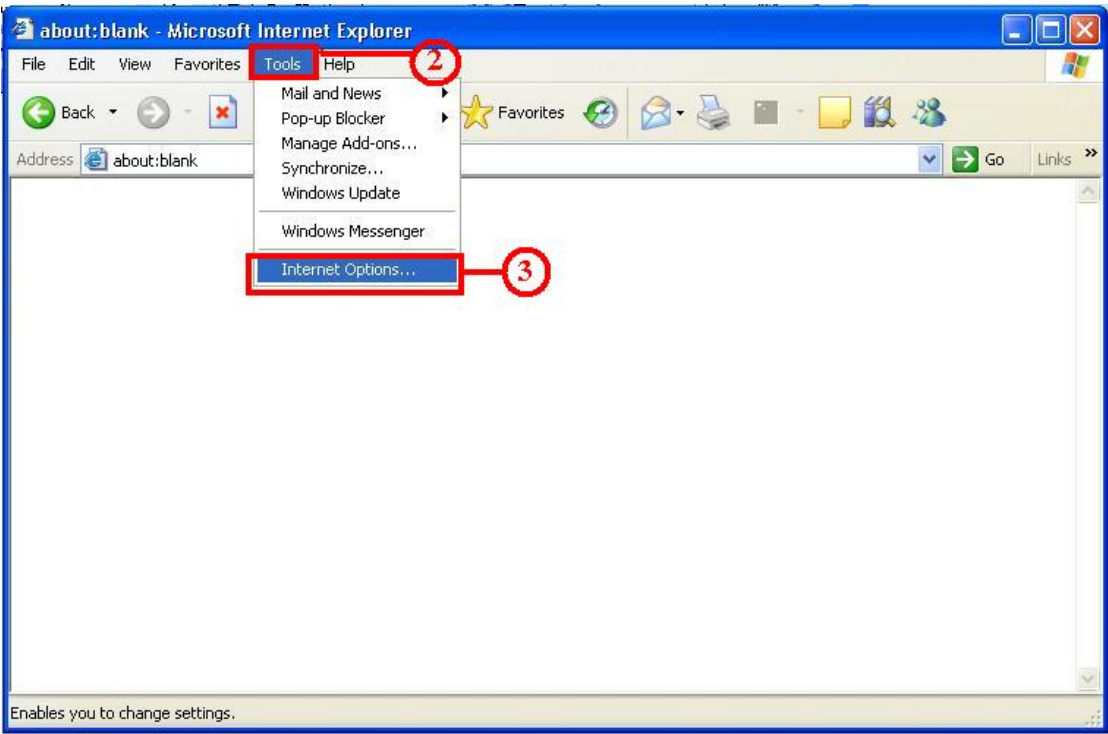

.

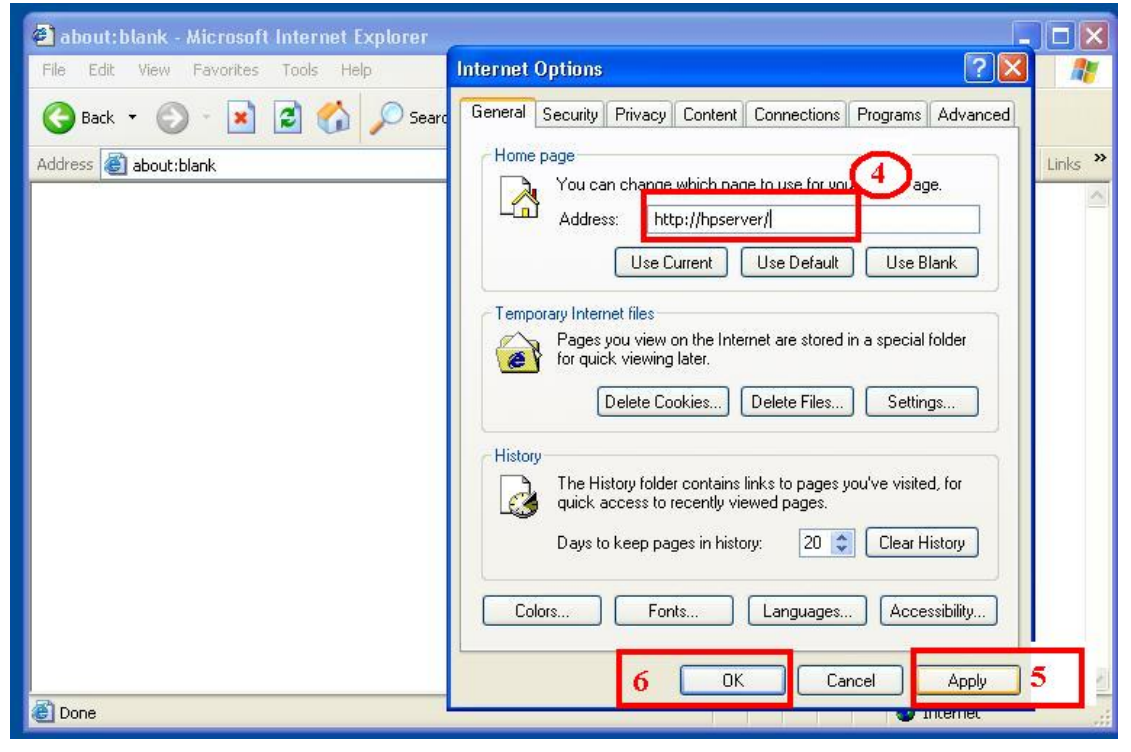

.